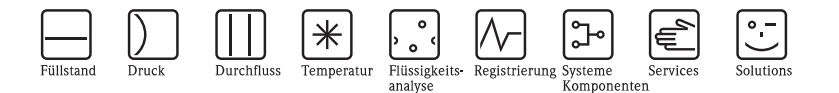

# Kurzanleitung ISEmax CAM40/CAS40

## Ionenselektives Elektrodensystem

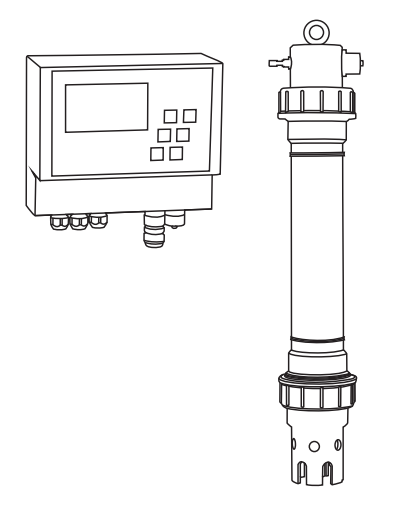

Diese Anleitung ist eine Kurzanleitung.

Ausführliche Informationen entnehmen Sie bitte der Betriebsanleitung und den Spezialanleitungen auf der mitgelieferten CD-ROM.

KA427C/07/de/12.08 71092677

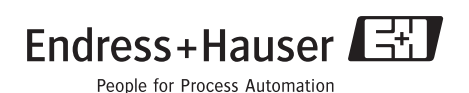

# Inhaltsverzeichnis

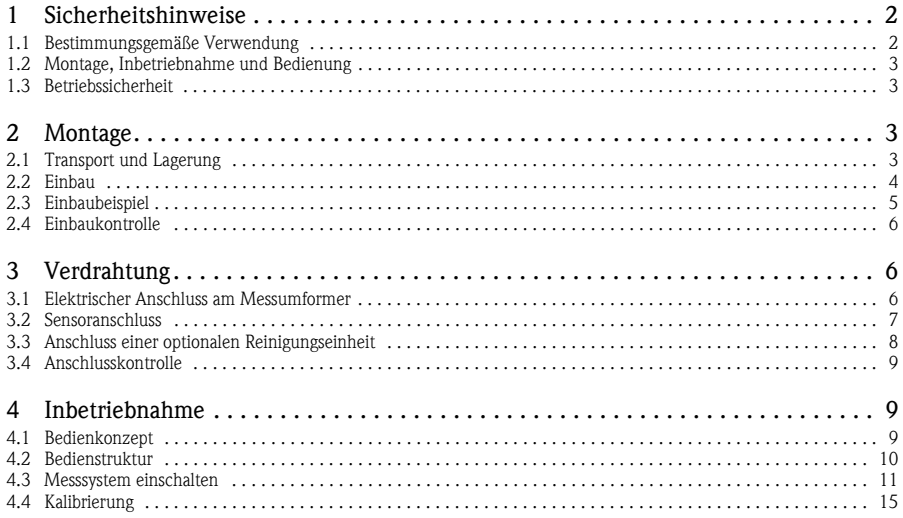

# <span id="page-1-0"></span>1 Sicherheitshinweise

### <span id="page-1-1"></span>1.1 Bestimmungsgemäße Verwendung

Das ionenselektive Elektrodensystem ist für Messungen im Belebungsbecken und im Zulauf zum Belebungsbecken der kommunalen Kläranlage konzipiert.

Je nach Ausführung können folgende Parameter kontrolliert und geregelt werden:

- Nitrat
- Ammonium
- Kalium (zur Kompensation für Ammonium)
- Chlorid (zur Kompensation für Nitrat)
- pH-Wert

Eine andere als die beschriebene Verwendung stellt die Sicherheit von Personen und der gesamten Messeinrichtung in Frage und ist daher nicht zulässig.

Der Hersteller haftet nicht für Schäden, die aus unsachgemäßer oder nicht bestimmungsgemäßer Verwendung entstehen.

### <span id="page-2-0"></span>1.2 Montage, Inbetriebnahme und Bedienung

- Das Gerät/Die Messeinrichtung darf nur von qualifiziertem und autorisiertem Fachpersonal (z. B. Elektrofachkraft) unter strenger Beachtung dieser Anleitung, der einschlägigen Normen, der gesetzlichen Vorschriften und der Zertifikate (je nach Anwendung) eingebaut, angeschlossen, in Betrieb genommen und gewartet werden.
- Treten Unklarheiten beim Gebrauch der Kurzanleitung auf, müssen Sie die Betriebsanleitung lesen. Dort finden Sie alle Informationen zum Messsystem in ausführlicher Form.
- Veränderungen und Reparaturen am Gerät/an der Messeinrichtung dürfen nur vorgenommen werden, wenn dies in der Betriebsanleitung ausdrücklich erlaubt wird.
- Nehmen Sie beschädigte Geräte/Messeinrichtungen nicht in Betrieb und schützen Sie diese vor versehentlicher Inbetriebnahme. Kennzeichnen Sie das beschädigte Produkt als defekt.
- Können Störungen nicht behoben werden, müssen Sie die Produkte außer Betrieb setzen und vor versehentlicher Inbetriebnahme schützen.

## <span id="page-2-1"></span>1.3 Betriebssicherheit

Das Produkt ist nach dem Stand der Technik betriebssicher gebaut und geprüft und hat das Werk in sicherheitstechnisch einwandfreiem Zustand verlassen.

Die einschlägigen Vorschriften und europäischen Normen sind berücksichtigt.

Als Anwender sind Sie für die Einhaltung folgender Sicherheitsbestimmungen verantwortlich:

- Installationsvorschriften
- Lokale Normen und Vorschriften

r<sup>4</sup> Achtung!

Beachten Sie die technischen Daten auf dem Typenschild!

# <span id="page-2-2"></span>2 Montage

### <span id="page-2-3"></span>2.1 Transport und Lagerung

- Achten Sie auf unbeschädigte Verpackung! Teilen Sie Beschädigungen an der Verpackung Ihrem Lieferanten mit. Bewahren Sie die beschädigte Verpackung bis zur Klärung auf.
- Achten Sie auf unbeschädigten Inhalt! Teilen Sie Beschädigungen am Lieferinhalt Ihrem Lieferanten mit. Bewahren Sie die beschädigte Ware bis zur Klärung auf.
- Prüfen Sie den Lieferumfang anhand der Lieferpapiere und Ihrer Bestellung auf Vollständigkeit.
- Für Lagerung und Transport ist das Produkt stoßsicher und gegen Feuchtigkeit geschützt zu verpacken. Optimalen Schutz bietet die Originalverpackung. Darüber hinaus müssen die zulässigen Umgebungsbedingungen eingehalten werden (siehe Technische Daten).
- Bei Rückfragen wenden Sie sich bitte an Ihren Lieferanten bzw. an Ihre Vertriebszentrale.

## <span id="page-3-0"></span>2.2 Einbau

- r<sup>q</sup> Achtung!
	- Die Referenzelektrode bzw. die optionale pH-Elektrode werden mit einer Schutzkappe ausgeliefert. Wenn Sie den Sensor längere Zeit (> 20 min.) aus dem Medium nehmen, müssen Sie die mit 1-3 M KCl-Lösung gefüllte Schutzkappe wieder auf die Referenz- bzw. pH-Elektrode stecken. Dadurch verhindern Sie einen irreparablen Schaden infolge Austrocknung.
	- Die ionenselektiven Elektroden haben keine Schutzkappe und dürfen auch nicht mit einer solchen versehen werden. Andernfalls würde durch das Entfernen einer Kappe die Membran beschädigt.
	- Die Druckluftzufuhr darf 3,5 bar (50 psi) nicht überschreiten. Andernfalls wird das Relais beschädigt.
	- Die Druckluft muss durch einen Luftfilter (5 μm) zugeführt werden. Bei der optionalen Rei $n$ igungseinheit  $(-> Zubeh\ddot{o}r)$  ist dieser Filter bereits eingebaut.

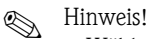

- Wählen Sie den Messort an einer gut zugänglichen Stelle, sodass keine Gefahren für das Bedienpersonal auftreten können.
- Wählen Sie einen Messort mit repräsentativen Konzentrationen und ausreichend Anströmung.
- Bei Montage des Messumformers im Freien müssen Sie ein Wetterschutzdach verwenden, das Sie als Zubehör bestellen können.

### Einbau an der Messstelle

1. Befestigen Sie den Messumformer an einer Standsäule, am Geländer oder an einer Wand. **The** 

### 2. Luftblasen

Infolge Transport und liegender Lagerung des Sensors können sich in den Elektroden Luftblasen festsetzen. Diese verursachen Messfehler.

- a. Entfernen Sie vor dem Einbau des Sensors mögliche Luftblasen, z.B. durch behutsames Schütteln.
- b. Halten Sie anschließend den Sensor bis zum Einbau an der Messstelle nur noch senkrecht (Elektroden nach unten).
- 3. Bauen Sie ggf. zusätzliche Elektroden in den Sensor ein und schließen diese an den passenden Kabelstecker an. --> "Verdrahtung" Passen Sie außerdem die Sensorkonfiguration (Anzahl Parameter, Adresse des Messkanals, Elektrodentyp, Messeinheit) an. --> "Inbetriebnahme/Sensor adressieren" und "Bedienung/Sensordaten/Sensormenü"
- 4. Montieren Sie den Sensor mittels der optionalen Halterung. Der Sensor muss bis zur Überwurfmutter ins Medium eintauchen und ca. 0,5 m (1,64 ft) vom Beckenrand entfernt sein. **THE**
- 5. Verlegen Sie die Kabel derart, dass keine mechanischen Beschädigungen und keine Störeinflüsse durch andere Leitungen entstehen können.

6. Schließen Sie die optionale Reinigungseinheit an den Messumformer und den Druckschlauch (AD 8) am Sensor an.

### <span id="page-4-0"></span>2.3 Einbaubeispiel

Eine vollständige Messeinrichtung umfasst:

- Messumformer CAM40
- Sensor CAS40
	- ionenselektive Elektrode(n) für Ammonium und/oder Nitrat
	- Referenzelektrode
	- ionenselektive Elektrode für die Kompensation von Querempfindlichkeiten
	- pH-Glaselektrode

**Optional** 

- Standsäule mit Ausleger
- Wandhalterung
- Wetterschutzdach Zur Montage des Messumformers im Freien unbedingt erforderlich!
- Drucklufterzeuger (wenn vor Ort keine Druckluft verfügbar ist)

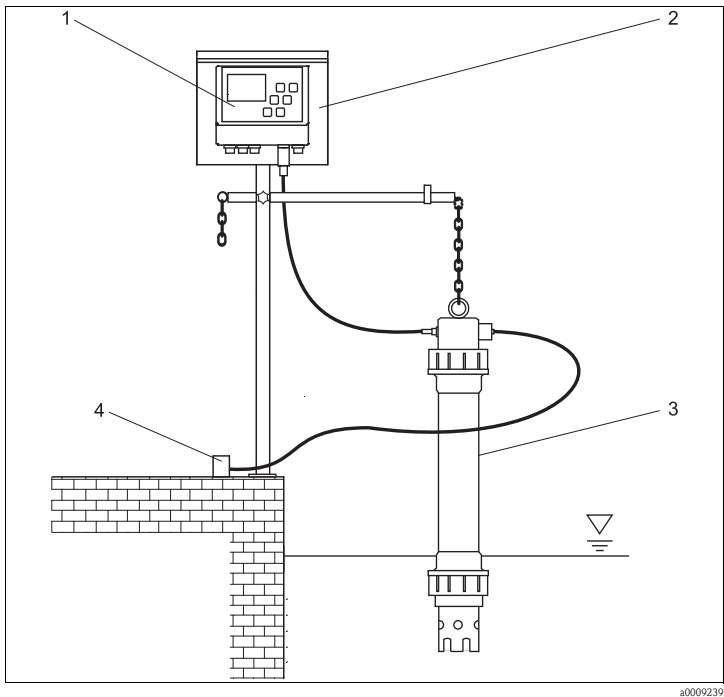

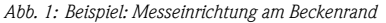

- *1 Messumformer CAM40*
- *2 Standsäule mit Wetterschutzdach*
- *3 Sensor CAS40*

*4 Druckluftversorgung (Reinigung)*

### <span id="page-5-0"></span>2.4 Einbaukontrolle

- Kontrollieren Sie nach der Montage alle Anschlüsse auf festen Sitz und Dichtheit.
- Überprüfen Sie alle Kabel und Schläuche auf Beschädigungen.
- Kontrollieren Sie, dass die Kabel frei von elektromagnetischen Störeinflüssen verlegt sind.

# <span id="page-5-1"></span>3 Verdrahtung

 $\bigwedge$  Warnung!

- Der elektrische Anschluss darf nur von einer Elektrofachkraft durchgeführt werden.
- Die Elektrofachkraft muss diese Betriebsanleitung gelesen und verstanden haben und muss die Anweisungen dieser Anleitung befolgen.
- **Stellen Sie vor Beginn** der Anschlussarbeiten sicher, dass an keinem Kabel Spannung anliegt.

### <span id="page-5-2"></span>3.1 Elektrischer Anschluss am Messumformer

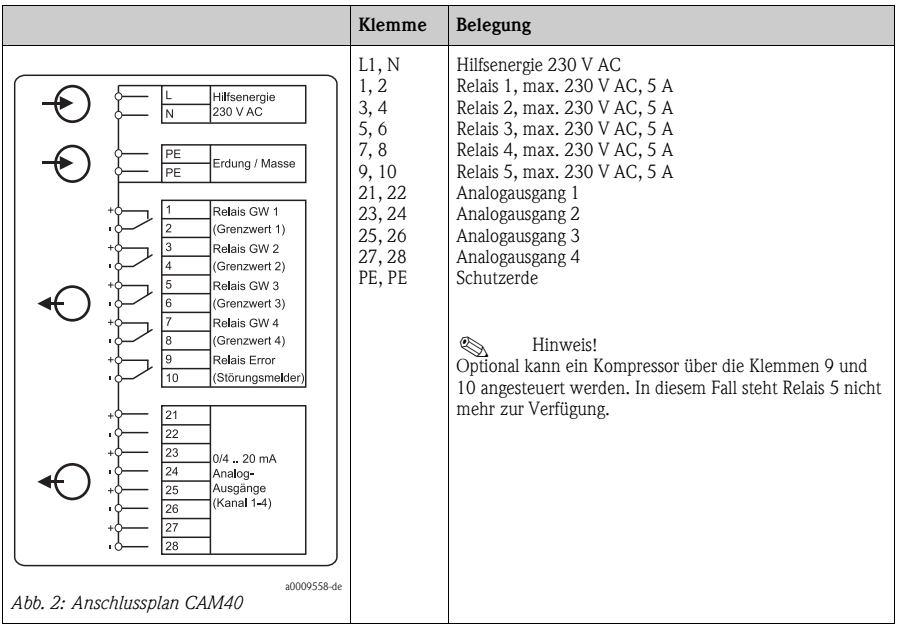

### <span id="page-6-0"></span>3.2 Sensoranschluss

Schließen Sie den bzw. die Sensor(en) über den Kabelstecker direkt an den Messumfomer an.

- An CAM40 können Sie maximal 2 Sensoren anschließen.
- In jeden Sensor können Sie maximal 3 Elektroden einbauen. Aber: am Messumformer können maximal nur 4 Messparameter angezeigt und ausgegeben werden.
- Zwei Sensoren werden über eine gemeinsame Reinigungseinheit mit Druckluft versorgt.

#### Sensor-Parameter-Kombinationen bei Verwendung zweier Sensoren (Beispiele!):

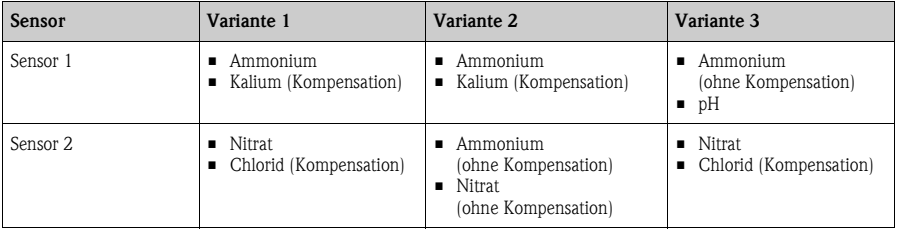

### Elektrodenanschluss im Sensor:

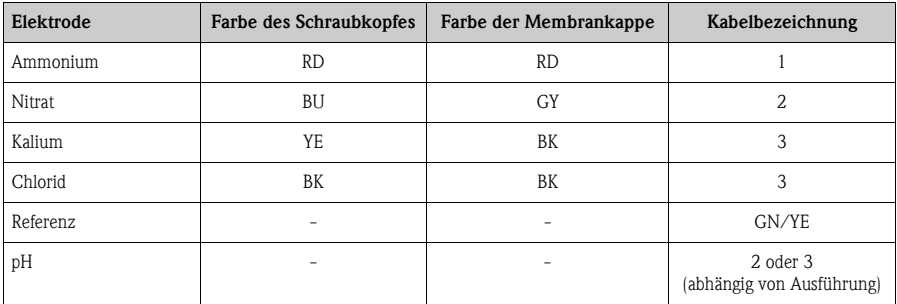

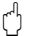

r<sup>d</sup> Achtung!

Freie Kabelenden müssen Sie immer mit einer Schutzkappe versehen (-> "Ersatzteile"). Andernfalls kann es durch Feuchtigkeit zu Kurzschlüssen kommen.

## <span id="page-7-0"></span>3.3 Anschluss einer optionalen Reinigungseinheit

1. Schließen Sie die Reinigungseinheit an den Messumformer CAM40 an, indem Sie die Spannung L1 auf die Klemmen 9 und 10 (Relais 5) legen.

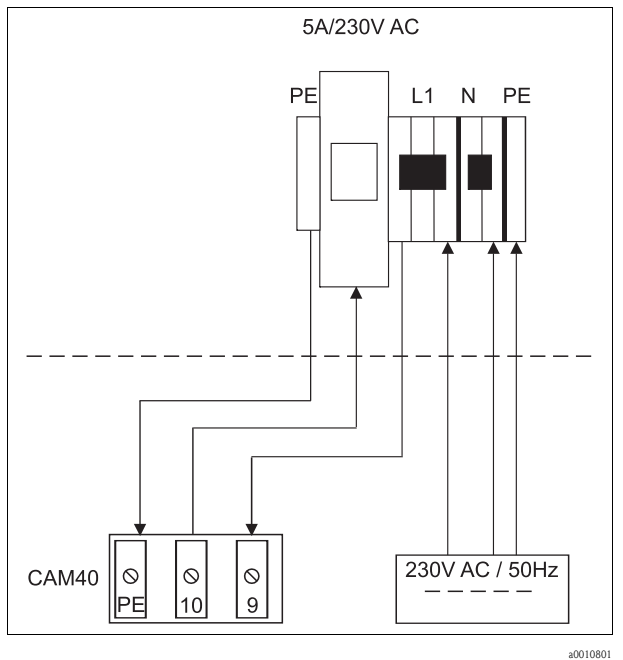

*Abb. 3:* 

- 2. Gehen Sie ins Menü "Allgemeine Daten" (-> "Bedienung/Bedienstruktur").
- 3. Blättern Sie mit **MENU** auf die dritte Seite. Falls der Cursor inaktiv ist, aktivieren Sie ihn durch gleichzeitiges Drücken von  $\leftarrow + \text{NEN}$ .
- 4. Scrollen Sie mit  $\blacktriangleright$  bis zum Punkt "Menue".
- 5. Wählen Sie die Funktion "ValveMnu" aus  $\left( -\right)$   $\geq$   $\geq$   $\geq$   $\geq$  1.
- 6. Stellen Sie im ValveMnu unter der Funktion "Wasser" den Wert 04096 ein.
- 7. Verlassen Sie das ValveMnu, indem Sie unter "Menue" das "MainMnu" auswählen ( $\overline{P} \rightarrow$  $|\mathbf{v}| \rightarrow |\mathbf{v}|.$
- 8. Aus dem Hauptmenü gelangen Sie mit **KEN** zurück zur Anzeige "Allgemeine Daten".

## <span id="page-8-0"></span>3.4 Anschlusskontrolle

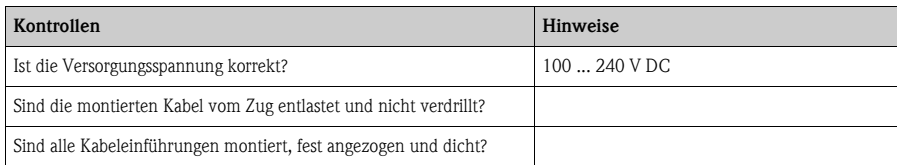

#### <span id="page-8-1"></span> $\overline{4}$ Inbetriebnahme

#### <span id="page-8-2"></span> $4.1$ Bedienkonzept

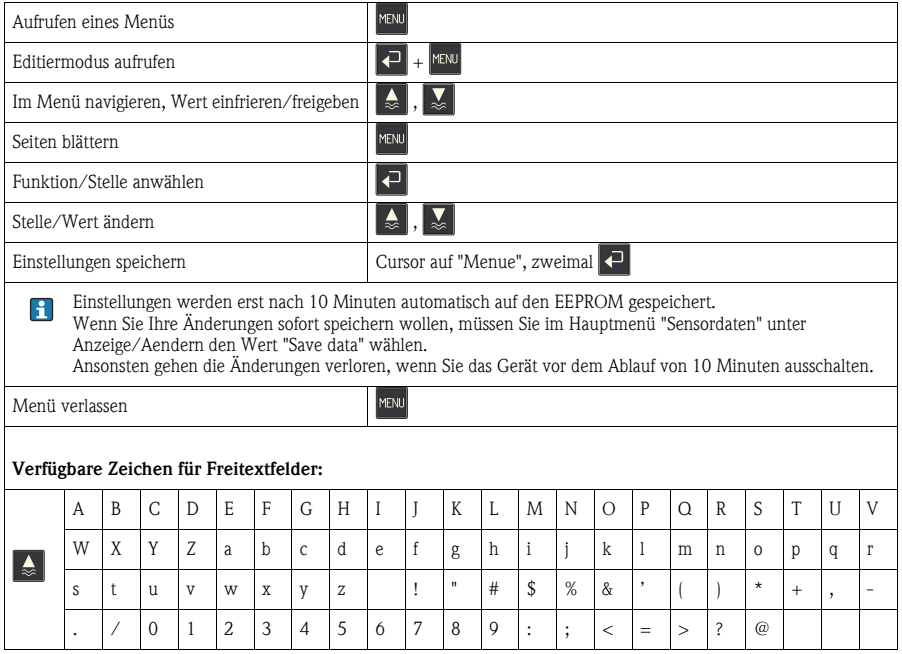

#### <span id="page-9-0"></span> $4.2$ **Bedienstruktur**

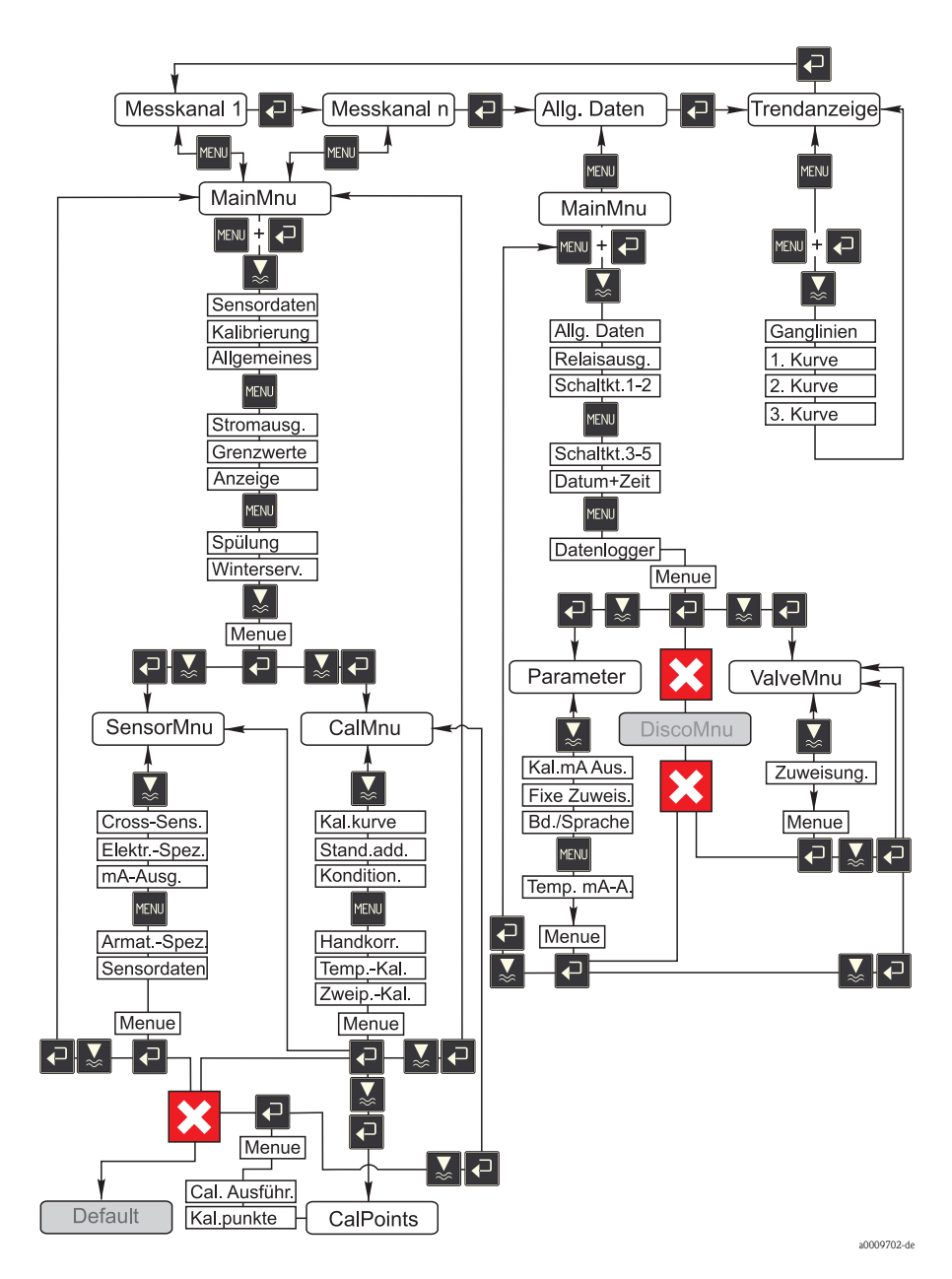

Endress+Hauser

### <span id="page-10-0"></span>4.3 Messsystem einschalten

#### 4.3.1 Einschalten

- 1. Entfernen Sie die Schutzkappe von der Referenz- bzw. pH-Elektrode. Bewahren Sie die Schutzkappe für einen späteren Gebrauch auf.
- 2. Schalten Sie den Hauptschalter des Messumformers ein (Unterseite des Bedienfelds, links).

### **Inweis!**

CAM40 führt für ca. 20 s einen Selbsttest durch. Dabei erkennt er alle angeschlossenen Elektroden. Zusätzlich startet CAM40 die automatische Reinigungsfunktion.

Während des Selbsttests ist die Anzeige inaktiv. Nach dem Selbsttest wird automatisch der erste Kanal angezeigt.

Bei der Erstinbetriebnahme mit Werkseinstellungen wechselt die Anzeige alle 6 s zum nächsten Messkanal.

### 4.3.2 Sprache wählen

- 1. Navigieren Sie mit  $\overline{P}$  zur Anzeige "Allgemeine Daten" und rufen Sie das Hauptmenü auf  $\left($  MENU $\right)$ .
- 2. Blättern Sie mit **FEW** auf die 3. Seite und rufen Sie den Editiermodus auf (blinkender Cursor, Aufruf mit  $\boxed{1 + \frac{1}{2}}$ .
- 3. Wählen Sie unter "Menue" das Untermenü "Parameter" aus  $\left[\mathbf{P}_1, \mathbf{P}_2, \mathbf{P}_3\right]$ .
- 4. Wählen Sie auf gleiche Weise unter der Funktion "Sprache" ihre gewünschte Softwaresprache aus.
- 5. Gehen Sie über "Menue" zurück ins Hauptmenü "Allgemeine Daten".
- 6. Speichern Sie die Spracheinstellung, indem Sie unter der Funktion "Modifikationen" die Auswahl "save data" treffen  $\left[\begin{array}{ccc} \bullet \\ \bullet \\ \bullet \end{array}\right], \left[\begin{array}{ccc} \bullet \\ \bullet \\ \bullet \end{array}\right], \left[\begin{array}{ccc} \bullet \\ \bullet \\ \bullet \end{array}\right],$
- 7. Schalten Sie CAM40 aus und wieder ein. Erst jetzt ist die Sprache umgestellt.

Verfügbare Softwaresprachen:

- Deutsch
- Englisch

#### 4.3.3 Sensor adressieren

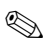

 $\begin{matrix} & \mathbf{H} \\ \mathbf{H} \end{matrix}$  Hinweis!

Wenn Sie nur einen Sensor mit zwei Elektroden anschließen, müssen Sie hier nichts einstellen. CAM40 erkennt die Sensorwerte automatisch. Prüfen Sie in diesem Fall nur die Einstellungen. 1. Navigieren Sie mit  $\overline{P}$  zur Anzeige des ersten Messkanals (z.B. Ammonium) und rufen Sie das Hauptmenü auf (FENU):

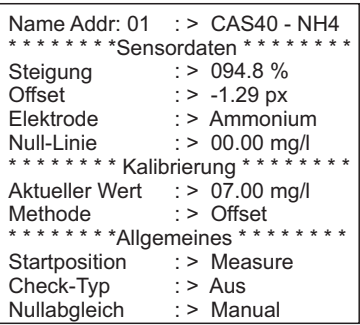

- 2. Rufen Sie den Editiermodus auf (blinkender Cursor, Aufruf mit  $\Box$  +  $\Box$ ).
- 3. Geben Sie unter "Name Addr" einen Namen für diesen Messkanal ein  $\left( \begin{array}{c} \mathbf{0} \\ \mathbf{0} \end{array} \right)$ ,  $\left( \begin{array}{c} \mathbf{0} \\ \mathbf{0} \end{array} \right)$ . Sie können max. 12 Zeichen eingeben, z.B. "CAS40 - NH4".
- 4. Blättern Sie mit **kew** auf die 3. Seite und wählen Sie unter "Menue" das "SensorMnu" aus  $\left[ \left[ \leftarrow \right]$ ,  $\left[ \leftarrow \right]$ ,  $\left[ \leftarrow \right]$ ).
- 5. Blättern Sie mit **kau auf die 2. Seite und geben Sie unter "Anz. Parameter" die Anzahl der** Elektroden im Sensor ein, z.B. "2":

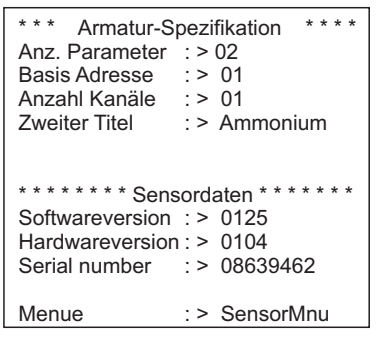

- 6. Geben Sie unter "Basis Adresse" die Adresse für den Messkanal ein, z.B. "01" für die Elektrode des ersten Sensors, die am Kabel 1 angeschlossen ist. Einen zweiten Titel können Sie zusätzlich angeben. Dieser wird im Messkanal unter dem Namen des Messkanals ("Name Addr", s. Punkt 3) angezeigt.
- 7. Gehen Sie zurück zur Messanzeige.

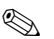

**Inweis!** 

- Ihre Einstellungen werden nach 10 Minuten automatisch übernommen. Alternativ können Sie auch im Hauptmenü unter "Modifikationen" die Auswahl "save data" treffen und CAM40 aus- und wieder einschalten.
- Geben Sie unter "Name Addr" möglichst einen individuellen Namen ein, um die Messkanalanzeigen gut zu unterscheiden. Insbesondere, wenn Sie zwei Sensoren mit gleichen Elektrodentypen anschließen.

### 4.3.4 Mit zwei Sensoren arbeiten (optional)

### **Inweis!**

Einstellungen werden nach 10 Minuten automatisch übernommen.

Alternativ können Sie im Hauptmenü unter "Modifikationen" die Auswahl "save data" treffen und CAM40 aus- und wieder einschalten. Dann werden die Einstellungen sofort übernommen.

#### Zweiten Sensor adressieren

- 1. Schalten Sie CAM40 aus.
- 2. Trennen Sie den Kabelstecker des ersten Sensors vom Messumformer.
- 3. Schließen Sie den zweiten Sensor an die zweite, bisher nicht verwendete Steckerbuchse an.
- 4. Schalten Sie CAM40 an und warten Sie den Selbsttest ab (ca. 20 Sekunden).
- 5. Vergeben Sie im Hauptmenü des ersten Messkanals (z.B. Nitrat) einen neuen Namen ("Name Addr") für diesen Messkanal.
- 6. Gehen Sie ins Sensormenü und stellen Sie die Anzahl der Parameter und die Basisadresse der ersten Elektrode ein (z.B. "03", wenn der erste Sensor "01" und "02" bereits verwendet). Vergeben Sie zusätzlich einen zweiten Titel.
- 7. Vergeben Sie für jeden weiteren Messkanal des zweiten Sensors ebenfalls die Basisadresse und einen zweiten Titel. Gehen Sie dazu ins Hauptmenü des Messkanals und wiederholen Sie die Schritte 5 und 6 (Basis Adresse z.B. "04").

#### Mit zwei Sensoren messen

- 1. Schalten Sie CAM40 aus.
- 2. Schließen Sie zusätzlich zum zweiten auch den ersten Sensor wieder an den Messumformer an.
- 3. Schalten Sie CAM40 ein und warten Sie den Selbsttest ab.
- 4. Navigieren Sie sich durch alle Messkanäle (max. 4). In der Anzeige müssen Sie den jeweiligen individuellen Namen und die Adresse jedes Kanals sehen.
- 5. Nehmen Sie jetzt für jeden Messkanal im jeweiligen Hauptmenü die gewünschten Einstellungen vor  $\leftarrow$  "Bedienung").

### Ganglinien aller Messkanäle anzeigen

1. Wechseln Sie zur Anzeige "Allgemeine Einstellungen":

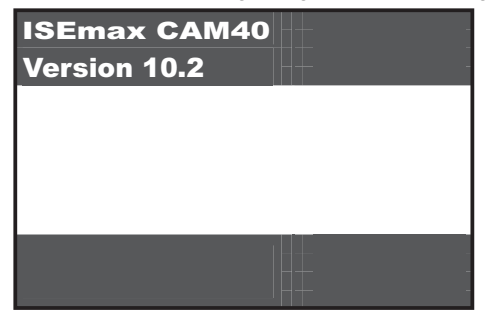

2. Gehen Sie in dieses Menü und blättern Sie zur 3. Seite ("Ganglinien/Datenlogger"):

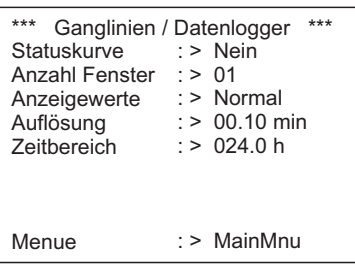

- 3. Stellen Sie bei "Anzahl Fenster" den Wert "02" ein.
- 4. Gehen Sie zurück zur Messwertanzeige.
- 5. Wechseln Sie in die Anzeige "Ganglinien" (zweites Fenster):

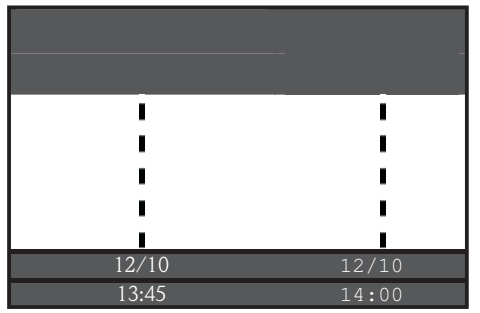

6. Vergeben Sie im Menü "Ganglinien" für die erste und ggf. auch für die zweite Kurve die jeweilige Adresse des Messkanals und geben Sie den Titel an, der für die Kurve angezeigt werden soll:

```
******** Ganglinien *******
Bereich
Skalierung
* * * * * * * * 1. Kurve * * * * * * *
Adresse
Titel
Anfang
Ende
Adresse
Titel
Anfang
Ende
* * * * * * * * 2. Kurve * * * * *
               : > 024.0 h
               : > 008.0 h
              : > 03: > Ammonium
              : 90.00 mg/l
               : > 20.00 ma/l
               : > 04: > Kalium
               : > 00.00 ma/l
               : > 50.00 ma/l
```
7. Wechseln Sie zurück in die Messwertanzeige.

### Ihre Messstelle arbeitet jetzt mit zwei Sensoren.

### <span id="page-14-0"></span>4.4 Kalibrierung

Eine Kalibrierung ist notwendig:

- bei der ersten Inbetriebnahme
- nach jedem Elektroden- oder Membrankappentausch
- bei unplausiblen Messwerten.

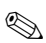

## **A** Hinweis!

Konditionieren Sie den Sensor vor der ersten Kalibrierung und nach jedem Membrankappenund Elektrodenwechsel mindestens 1 Stunde im Medium.

### 4.4.1 Kalibrierarten

Folgende Kalibrierarten sind verfügbar:

- Offsetkalibrierung
	- Standardmethode für alle ionenselektiven Elektroden
- Zweipunktkalibrierung
	- Standardmethode für die pH-Elektrode
	- Alternative für ionenselektive Elektroden (Ammonium, Nitrat), wenn die Offsetkalibrierung nicht zum gewünschten Ergebnis führt
- Standardaddition
	- Alternative für Kompensationselektroden (Kalium, Chlorid), wenn die Offsetkalibrierung nicht möglich ist, weil z.B. kein Laborwert ermittelt werden kann

### 4.4.2 Offsetkalibrierung (Ionenselektive Elektroden)

### **IIII** Hinweis!

Nachfolgende ist die Kalibrierung beschrieben, wenn der Einsatzort des Sensors das Belebungsbecken ist. Wenn Sie den Sensor im Zulauf zur Belebung einsetzen, müssen Sie eine höhere Standardkonzentration zur Kalibrierung verwenden, z.B. 50 mg/l.

### Kalibrieren vorbereiten

- 1. Entnehmen Sie 3 l (0,79 US gal.) Probe aus dem Kläranlagenauslauf.
- 2. Lassen Sie einen Teil der Probe im Labor auf den zu kalibrierenden Parameter analysieren.
- 3. Drücken Sie  $\blacktriangle$ , um die Spülung auszuschalten.
- 4. Versetzen Sie 2 l (0,52 US gal.) der Probe mit 2 ml (0,068 fl.oz.) Standard (1 mol/l  $\approx$  $14 \frac{g}{l}$ .

Konzentration der aufgestockten Probe  $[mg/l] =$  Messwert Labor  $[mg/l] + 14$  mg/l.

5. Geben Sie die aufgestockte Probe in einen geeigneten Behälter und tauchen Sie den Sensor hinein.

-> Die Messwertanzeige steigt.

#### Offset einstellen

- 1. Wählen Sie den Messkanal des Parameters, den Sie kalibrieren wollen.
- 2. Drücken Sie die Taste
- 3. Halten Sie  $\blacksquare$  gedrückt und drücken Sie zusätzlich  $\blacksquare$  solange, bis der Cursor erscheint.
- 4. Navigieren Sie mit **zum Menüpunkt "Kalibrierung/Aktueller Wert"**.
- 5. Geben Sie die Konzentration der aufgestockten Probe ein.
- 6. Vergewissern Sie sich, dass unter "Kalibrierung/Methode" die Kalibrierart "Offset" eingestellt ist.
- 7. Navigieren Sie zum Menüpunkt "Menue", wählen Sie "MainMnu" und drücken Sie  $\overline{\bullet}$ .

### Kalibrieren

- 1. Bewegen Sie während der Kalibrierung den Sensor im Behälter. Dadurch sichern Sie die notwendige Anströmung zur ionenselektiven Elektrode.
- 2. Drücken Sie die Taste -> Neben weiteren Symbolen wird ein Elektrodensymbol angezeigt. Der Messumformer misst und mittelt das aktuelle Sensorsignal.
- 3. Warten Sie bis das Elektrodensymbol erlischt. Das kann unter Umständen mehrere Minuten dauern.
- 4. Drücken Sie erneut die Taste  $\rightarrow$  Der im Menü eingestellte "Aktuelle Wert" wird angezeigt. Nach einer internen Verzögerungszeit erlöschen alle Symbole und die Anzeige wechselt in den Messkanal.

5. Nur Ammonium: Kontrollieren Sie, dass der Wert für "Slope" in der Messkanalanzeige > 90 % ist. Andernfalls ist die Elektrode verbraucht und muss ausgetauscht werden.

Die neuen Kalibrierdaten werden nach 10 Minuten automatisch gespeichert.

### Kalibrierung überprüfen

- 1. Tauchen Sie den Sensor in einen geeigneten Behälter mit Trinkwasser.
- 2. Vergleichen Sie den Messwert mit den Vorgaben für Trinkwasser. -> Der Messwert muss auf die ortsübliche Trinkwasserkonzentration sinken (z.B. Ammonium in Deutschland: <0,5 mg/l.)
- 3. Wenn der gemessene Wert nicht den Erwartungen entspricht:
	- a. Wiederholen Sie die Offsetkalibrierung.
	- b. Führt die wiederholte Kalibrierung nicht zum Erfolg, müssen Sie einen zusätzlichen Kalibrierpunkt mit einer niedrig aufgestockten Probe aufnehmen:
		- Versetzen Sie 2 l (0,52 US gal.) einer Kläranlagenauslauf-Probe mit 0,2 ml (0,0068 fl.oz.) Standard (1 mol/l  $\approx$  14 g/l).
		- Konzentration der aufgestockten Probe  $[mg/l] =$  Messwert Labor  $[mg/l] + 1,4$  mg/l.
		- Stellen Sie im Menü als aktuellen Wert die neue, niedrige Konzentration der aufgestockten Probe ein.
		- Spülen Sie den Sensor gründlich mit Auslaufwasser bevor Sie ihn von der hoch aufgestockten in die niedrig aufgestockte Probe stellen. Sie vermeiden dadurch Verschleppungen.
		- Führen Sie die Kalibrierung wie beschrieben durch.
		- Navigieren Sie ins Kalibriermenü zum Punkt "Menue" und wählen Sie dort das "CalMnu" aus.
		- Navigieren Sie erneut zu "Menue" und wählen Sie "CalPoints".
		- In der folgenden Auflistung müssen an oberster Stelle der hohe und der niedrige Wert angezeigt werden.
		- Stellen Sie unter "Cal.Ausführen" den Wert "Zweipunkt" ein und gehen Sie in den Messkanal zurück.
- Die Kalibrierung mit einem zweiten, niedrigen Wert ist nur selten notwendig.

### 4.4.3 Zweipunktkalibrierung (pH-Elektrode, evtl. ionenselektive Elektroden)

 Die Zweipunktkalibrierung ist hier exemplarisch für die pH-Messung beschrieben. Für ionenselektive Elektroden funktioniert sie in analoger Weise.

### Kalibrieren vorbereiten

- 1. Stellen Sie zwei pH-Qualitätspuffer von Endress+Hauser in einem geeigneten Gefäß (min. 1 l) bereit (oder zwei Standardlösungen für Ammonium bzw. Nitrat).
- 2. Gehen Sie ins Hauptmenü des zu kalibrierenden Messkanals.

3. Stellen Sie auf Seite 1 bei Methode "Zweipunkt" ein:

```
Name Addr: 03 : > CAS40 - pH
Steigung
Offset
Elektrode
Null-Linie
Aktueller Wert
: > 07.00
Methode
Startposition
: > Measure
Check-Typ
Nullabgleich
******* *Sensordaten ********
******** Kalibrierung ********
******** *Allgemeines *********
          : > 094.8 \%: > -1.29 px
              : > pH: 90.00 mall
              : > Zweipunkt
              : > Aus
              : > Manual
```
- 4. Blättern Sie auf Seite 3 des Hauptmenüs und wählen Sie bei Menue das "CalMnu" aus.
- 5. Blättern Sie auf Seite 2 dieses Menüs und stellen Sie unter Zweipunktkalibrierung die pH-Werte ihrer Pufferlösungen ein, z.B. 7 und 4 (oder die Konzentrationen ihrer Standardlösungen für Ammonium oder Nitrat):

```
Temperatur
: > 025.0 C
1. Puffer
: > 07.00
2. Puffer
Messmodus
Menue
****** Handkorrektur *******
Korrekturwert
: > +00.0 ppm
*** Temperatur-Kalibration ***
**** Zweipunkt-Kalibration ****
              \cdot > 04.00
              : > C-Curve
               : > CalMnu
```
6. Gehen Sie zurück zur Messwertanzeige.

#### Kalibrieren

- 1. Drücken Sie  $\blacktriangleright$ , um die Spülung auszuschalten.
- 2. Stellen Sie den Sensor in die erste Pufferlösung, z.B. pH 7, und warten Sie bis sich der Messwert stabilisiert hat.
- 3. Drücken Sie die Taste --> Warten Sie, bis das Elektrodensymbol erlischt.
- 4. Stellen Sie den Sensor in die zweite Pufferlösung, z.B. pH 4, und warten Sie bis sich der Messwert stabilisiert hat.
- 5. Drücken Sie die Taste --> Warten Sie, bis das Elektrodensymbol erlischt.
- 6. Die Kalibrierung ist beendet.

**El** Die neuen Kalibrierdaten werden nach 10 Minuten automatisch gespeichert.

#### 4.4.4 Standardaddition (Alternative für Kompensationselektroden)

Die Standardaddition ist nur dann notwendig, wenn die Offsetkalibrierung bei den Kompensationselektroden (Kalium oder Chlorid) nicht möglich ist.

#### Kalibrieren vorbereiten

- $\mathbf{1}$ Stellen Sie den Sensor in ein geeignetes Gefäß mit 11(0,26 US gal.) Trinkwasser.
- $\overline{2}$ Drücken Sie ■, um die Spülung auszuschalten.
- 3. Gehen Sie ins Hauptmenü des Messkanals (z.B. Kalium) und stellen Sie auf Seite 1 bei Methode "StdAdd" ein·

```
Name Addr: 03 : > CAS40 - K
********Sensordaten*******
Steigung
              : > 094.8 %
Offset
              : > -1.29 px
Elektrode
              : > Kalium
             : > 00.00 mg/l
Null-Linie
******** Kalibrierung ********
Aktueller Wert : > 00.00 mg/l
              : > StdAdd
Methode
********Allgemeines********
Startposition : > Measure
              : > Aus
Check-Typ
Nullabgleich : > Manual
```
- $\overline{4}$ Blättern Sie auf Seite 3 des Hauptmenüs und wählen Sie bei Menue das "CalMnu" aus.
- $5<sup>1</sup>$ Geben Sie hier auf Seite 1 unter Standardaddition das Probevolumen, die Standardkonzentration, das Standardvolumen und die Anzahl der Schritte (= Anzahl Kalibrierpunkte) ein:

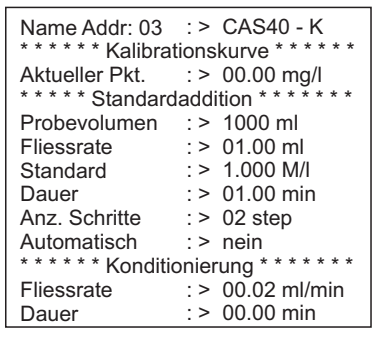

**•** "Fliessrate" meint hier das Volumen an Standard, das pro Schritt zugesetzt wird.

Gehen Sie zurück zur Messwertanzeige. 6.

#### **Kalibrieren**

 $\mathbf{1}$ Drücken Sie die Taste  $\rightarrow$  Warten Sie, bis das Elektrodensymbol erlischt. In der Anzeige erscheint rechts ein schwarz hinterlegter Text "+1,0 ml" (wenn Sie bei Fliessrate 1,0 ml angegeben haben).

- 2. Geben Sie 1 ml Standardlösung zur Probe. Bewegen Sie den Sensor während der Messung, um die notwendige Anströmung zu erzeugen.
- 3. Drücken Sie die Taste -> Warten Sie, bis das Elektrodensymbol erlischt. In der Anzeige erscheint der Text "+2,0 ml" (wenn Sie Anz. Schritte = "2" oder mehr gewählt haben).
- 4. Geben Sie erneut 1 ml Standardlösung zur Probe. Bewegen Sie den Sensor während der Messung, um die notwendige Anströmung zu erzeugen.  $\rightarrow$  Warten Sie, bis das Elektrodensymbol erlischt.
- 5. Wenn Sie mehr als 2 Schritte gewählt haben, wiederholen Sie die Standardzugabe und die Messung solange, bis alle Kalibrierpunkte aufgenommen sind.
- 6. Beenden Sie die Kalibrierung, indem Sie die Taste  $\blacksquare$  drücken.  $\rightarrow$  In der Anzeige sehen Sie den aktuellen Wert der Kalium- bzw. Chloridkonzentration.
- **Die neuen Kalibrierdaten werden nach 10 Minuten automatisch gespeichert.**

### 4.4.5 Temperatur kalibrieren

- Sie geben hier einen Referenzwert ein, den Sie mit einer externen Messung bestimmt haben.
- 1. Gehen Sie in das Hauptmenü des ersten Messkanals (z.B. Ammonium).
- 2. Blättern Sie auf Seite 3 und wählen Sie bei Menue das "CalMnu" aus.
- 3. Blättern Sie im CalMnu auf Seite 2 und geben Sie bei "Temperatur-Kalibration" die gemessene Referenztemperatur an:

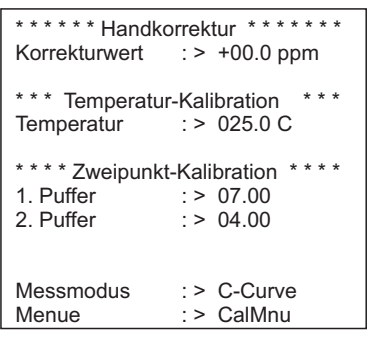

- 4. Gehen Sie zurück zur Messwertanzeige ( $\frac{m}{n}$ ). -> In der Anzeige sehen Sie das Elektrodensymbol und die Sanduhr.
- 5. Wenn das Elektrodensymbol erloschen ist (die Sanduhr verlischt nicht), gehen Sie erneut in das CalMnu auf Seite 2.
- 6. Gehen Sie erneut zum Menüpunkt "Temperatur-Kalibration" und bestätigen Sie den Wert  $mit \overline{e}$ .
- 7. Gehen Sie zurück zur Messwertanzeige (END). -> In der Anzeige erlischt die Sanduhr und der eingegebene Temperaturwert wird übernommen.

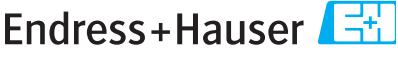

People for Process Automation

## **Erklärung zur Kontamination und Reinigung**

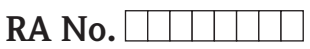

Bitte geben Sie die von E+H mitgeteilte Rücklieferungsnummer (RA#) auf allen Lieferpapieren an. und vermerken Sie diese auch außen auf der Verpackung. Nichtbeachtung dieser Anweisung führt zur Ablehnung ihrer Lieferung.

Aufgrund der gesetzlichen Vorschriften und zum Schutz unserer Mitarbeiter und Betriebseinrichtungen, benötigen wir die unterschriebene "Erklärung zur Kontamination und Reinigung", bevor Ihr Auftrag bearbeitet werden kann. Bringen Sie diese unbedingt außen an der Verpackung an.

**Geräte-/Sensortyp**

*\_\_\_\_\_\_\_\_\_\_\_\_\_\_\_\_\_\_\_\_\_\_\_\_\_\_\_\_\_\_\_\_\_\_\_\_\_\_\_\_\_\_\_\_* **Seriennummer** *\_\_\_\_\_\_\_\_\_\_\_\_\_\_\_\_\_\_\_\_\_\_\_\_*

### **Einsatz als SIL Gerät in Schutzeinrichtungen**

**Prozessdaten** Temperatur  $\Box$  [°F]  $\Box$  [°C] Leitfähigkeit **\_\_\_\_\_\_** [µS/cm]

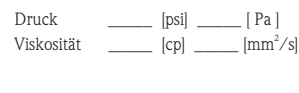

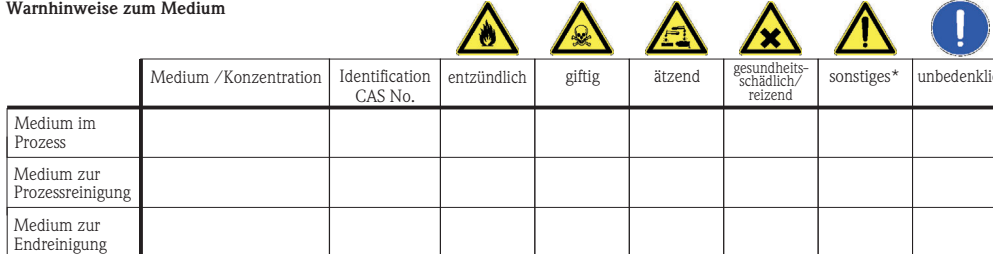

\* explosiv; brandfördernd; umweltgefährlich; biogefährlich; radioakt

Zutreffendes ankreuzen; trifft einer der Warnhinweise zu, Sicherheitsdatenblatt und ggf. spezielle Handhabungsvorschriften beilegen.

#### $Fehler beschreibung$

#### **Angaben zum Absender**

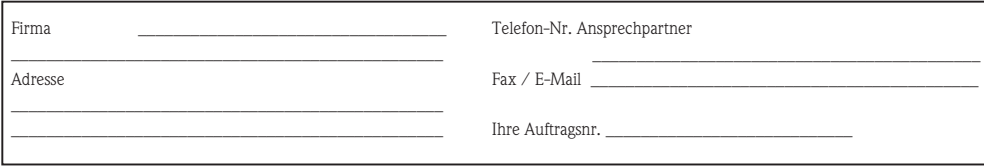

\_\_\_\_\_\_\_\_\_\_\_\_\_\_\_\_\_\_\_\_\_\_\_\_\_\_\_\_\_\_\_\_\_\_\_\_\_\_\_\_\_\_\_\_\_\_\_\_\_\_\_\_\_\_\_\_\_\_\_\_\_\_\_\_\_\_\_\_\_\_\_\_\_\_\_\_\_\_\_\_\_\_\_\_\_\_\_\_\_\_\_\_\_\_\_\_\_\_\_\_\_\_\_\_\_\_\_\_\_\_ \_\_\_\_\_\_\_\_\_\_\_\_\_\_\_\_\_\_\_\_\_\_\_\_\_\_\_\_\_\_\_\_\_\_\_\_\_\_\_\_\_\_\_\_\_\_\_\_\_\_\_\_\_\_\_\_\_\_\_\_\_\_\_\_\_\_\_\_\_\_\_\_\_\_\_\_\_\_\_\_\_\_\_\_\_\_\_\_\_\_\_\_\_\_\_\_\_\_\_\_\_\_\_\_\_\_\_\_\_\_

"Wir bestätigen bestätigen, die vorliegende Erklärung nach unserem besten Wissen wahrheitsgetreu und vollständig ausgefüllt zu haben. Wir w eiter, dass die zurückgesandten Teile sorgfältig gereinigt wurden und nach unserem besten Wissen frei von Rückständen in gefahrbringender Menge sind."

**P/SF/Konta XIV** P/SF/Konta XIV

**www.endress.com/worldwide**

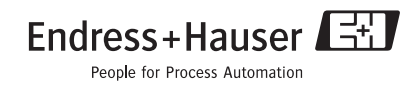

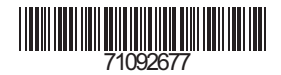

KA427C/07/de/12.08 Printed in Germany / FM+SGML 6.0 /  $\mathsf{DT}$